# **Attività Propedeutiche ai CDC**

# **Caricamento voti in ARGO**

La presente guida vuole essere una sintesi delle azioni che i docenti ed il coordinatore di classe devono effettuare in vista dei CDC

# • **Docenti tutti:**

Il docente è tenuto al caricamento dei voti per la propria disciplina in tutte le classi in cui insegna. La procedura per il caricamento dei voti è la seguente:

#### Step1:

Entrare in ARGO DidUp con le proprie credenziali ed accedere nel menù a sinistra alla sezione Scrutinio →Caricamento Voti

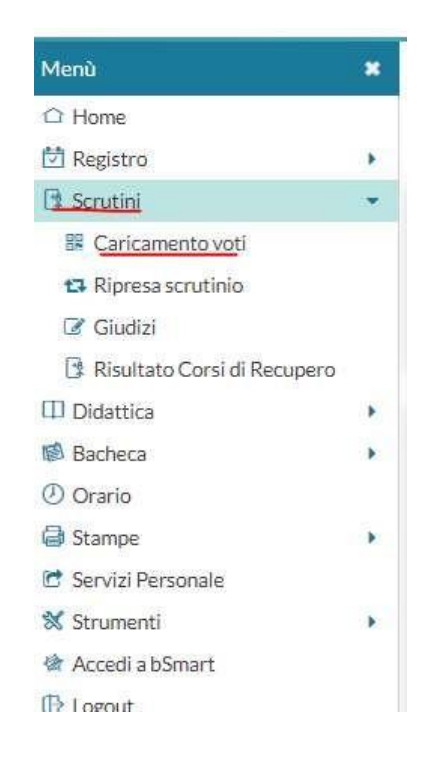

### Step2:

Comparirà la lista delle classi associate al docente:

- o Cliccare su una classe
- o Selezionare come "**Periodo della Classe**" dal menù a tendina "**2^PERIODO INTERMEDIO**" e spuntare "Voti e assenze"
- o Cliccare su Avanti (in alto a destra)

#### Step3:

Comparirà una finestra con i nomi degli alunni e la/le materia/e insegnate nella classe.

o Cliccare sulla materia (proprio sul nome). Esempio (nella figura): Matematica

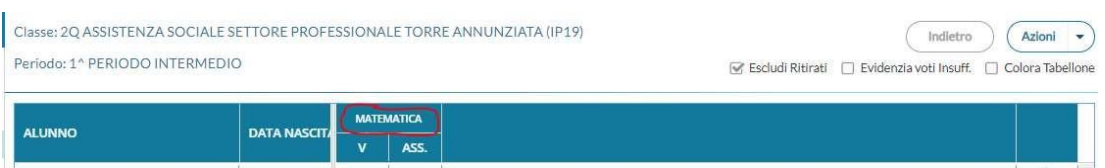

- o Si accede ad una nuova finestra in cui i voti sono editabili
- o Cliccare in alto a destra su Azioni →Importa Voti da Registro Elettronico

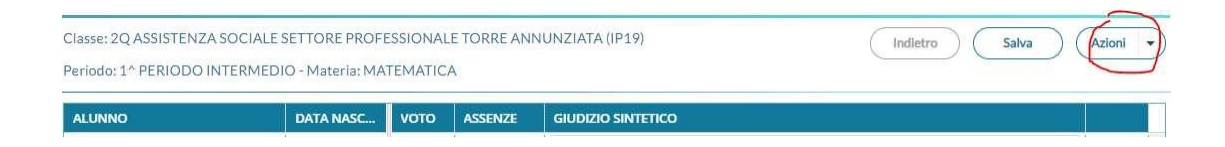

o Si accede alla seguente finestra

#### Materia: MATEMATICA

Classe: 2Q ASSISTENZA SOCIALE SETTORE PROFESSIONALE TORRE ANNUNZIATA (IP19) - Periodo: 1^ PERIODO INTERME

30/11/2020

同

陆 Periodo dal: 28/09/2020

at:

Utilizza Voti Registro del Professore

V Utilizza Voti Registro Conoscenze/Abilità

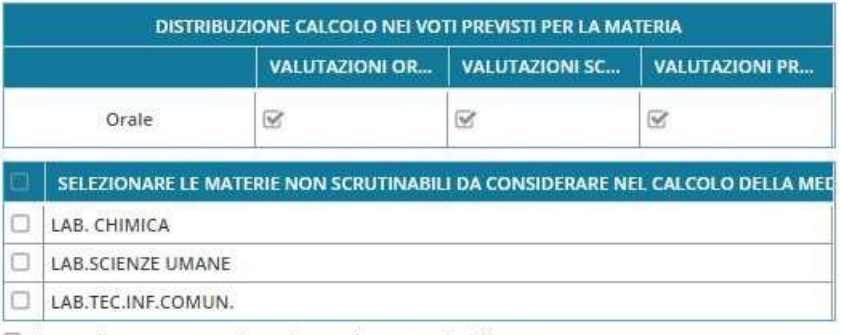

 $\Box$  Conteggia ore assenze anche per le materie non scrutinabili

mporta le assenze

Importa i voti

O Determina il voto da importare come media tra le medie dei voti con diversa tipologia (scritto, orale, pratico)

© Determina il voto da importare come media complessiva dei voti (senza discriminare per tipologia)

□ Una volta determinata la media, proponi solo valutazioni con codice carattere (Es. M,MM,O,ecc.)

- o Spuntare le voci
	- Utilizza voti Registro del Professore
	- Utilizza Voti Registro Conoscenze/Abilità
	- Le voci presenti nella tabella "Distribuzione calcolo nei voti previsti nella tabella"
	- Importa le assenze
	- Importa i voti
	- Determina il voto da importare come media complessiva dei voti

N.B. Per i docenti in compresenza con il docente tecnico-pratico, selezionare anche la specifica materia di laboratorio così da considerare i voti inseriti in questa materia nel calcolo della media.

o Cliccare in alto a destra su "Importa"

### Step4:

Si apre una finestra in cui per ogni alunno viene importato il voto (media di tutti i voti) e le assenze in ore.

N.B. I voti presenti vanno resi "interi" arrotondando per eccesso o per difetto i voti importati. Nel caso non si sia in possesso di alcun elemento valutativo (es. non si è avuta l'opportunità di effettuare alcuna verifica perché l'alunno non ha partecipato all'attività didattica) andrà inserito il valore "N" nella colonna "Voto"

Alla fine delle operazioni, cliccare su "Salva" in alto a destra.

Step5:

Ripetere il caricamento voti per tutte le classi in cui si insegna.

# • **Docente coordinatore di classe:**

Il docente coordinatore di classe, accedendo alla sezione Scrutinio →Caricamento voti, dopo aver selezionato la classe di cui è coordinatore ed ilperiodo, accede ad una finestra in cui sono riportate tutte le materie della classe.

In vista del CDC il coordinatore deve:

- 1. Caricare i voti per la sua materia (con la procedura sopra descritta)
- 2. Assicurarsi che tutti i docenti del CDC abbiamo opportunamente

caricato i voti (attraverso la procedura sopra descritta) almeno 1 giorno prima del CDC

3. Inserire una proposta di voto di condotta cliccando sulla colonna Condotta. Il voto di condotta deve essere attribuito in base alle indicazioni del PTOF.

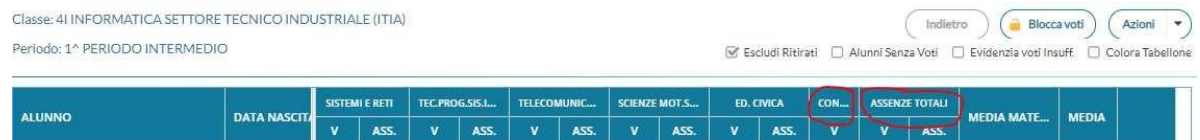

4. Inserire manualmente il numero di assenze in giorni per ogni alunno cliccando su "Assenze Totali" e inserendo tale numero nella colonna Assenze.

N.B. il numero di assenze in giorni si può facilmente reperire in ARGO DidUp andando nella sezione Didattica →Scheda Alunno nella colonna Num. Assenze.

Spuntare Visualizza/Nascondi Dati nel caso la scheda alunno risulti vuoti e cliccare su Aggiorna.

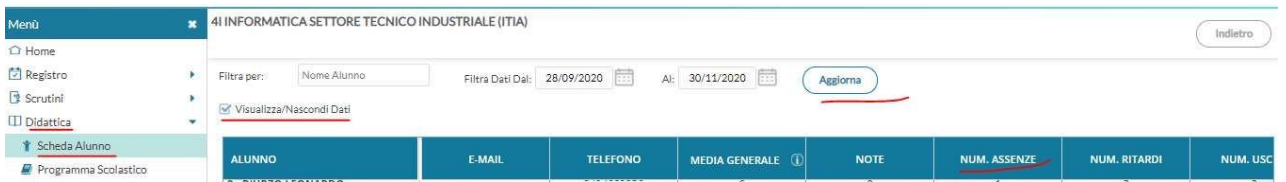

5. A conclusione del CDC (quando tutti i voti saranno stati discussi e confermati in seduta plenaria), si raccomanda al coordinatore di classe di aggiornare la media:

a. Cliccare su Azioni →Inserisci automaticamente la media.